# **INTRODUCCIÓN**

# QUÉ ES UNA MACRO DE EXCEL

Una macro puede definirse como una serie de instrucciones o comandos que se utilizan para automatizar tareas repetitivas o recurrentes. Esta automatización se puede realizar a través la introducción manual usando un editor de texto o a través de la grabación de un conjunto de acciones que, más tarde, podrán ser o no reproducidas a petición del usuario.

Las macros, también nos ofrecen la posibilidad de realizar tareas complejas de una forma más clara, organizada y eficiente. Por ejemplo, podríamos crear una macro para formatear automáticamente una tabla, realizar unos cálculos específicos, generar unos informes personalizados o, incluso, realizar una serie de acciones específicas en función de ciertas situaciones o circunstancias.

Cuando un usuario crea una macro en Excel, en realidad, lo que se está haciendo es crear una secuencia de comandos, fórmulas, formatos u otras operaciones que normalmente se realizarían de manera manual dentro de un módulo de código denominado VBA, acrónimo de Visual Basic for Applications (Visual Basic para Aplicaciones) y que se almacena dentro del propio archivo de Excel que se está utilizando en ese momento.

Es por ello que, si tras la creación de una macro miramos su contenido, lo que veremos es un conjunto de instrucciones escritas mediante un lenguaje de programación, que denominamos de alto nivel, diseñado específicamente para la automatización de tareas en aplicaciones de la suite de Microsoft Office, lo que incluye Microsoft Excel.

Pero, ¿y cómo se activa esta macro que hemos creado? Pues, una vez que hemos creado nuestra macro, la podemos asignar a cualquier acción que pueda ser detectada o usada como disparador. Esto es, la pulsación de un botón, de una combinación de teclas, el cambio de valor de una celda o, incluso, la activación o enfocado de una hoja de cálculo concreta.

A continuación, se muestra el ejemplo de una macro sencilla que se ejecuta de manera automática cuando el valor de la celda A1 cambia:

```
Private Sub Worksheet_Change(ByVal Target As Range)
     ' Verifica si la celda modificada es A1
     If Target.Address = "$A$1" Then
         ' Instrucciones a ejecutar
         MsgBox "El valor de A1 ha cambiado a: " & Target.Value
     End If
End Sub
```
En este ejemplo, la macro se dispara o ejecuta con el evento de cambio **Worksheet\_Change** que, aunque se verá más adelante, indica al Excel que se ejecute cuando se produzca un cambio en cualquier celda de la hoja de cálculo. Sin embargo, gracias al argumento **Target** que recibimos en la llamada del evento, podremos preguntar si es la celda deseada (en este caso A1) mediante el bloque **If** declarado a continuación. Este bloque viene a decir que, cuando la propiedad **Target.Address** sea la celda **A1** ejecute todas las instrucciones que están delimitadas por él.

#### LA SEGURIDAD Y LAS MACROS

La seguridad en las macros de Excel es un aspecto más que importante debido, fundamentalmente, a que contienen fragmentos o trozos de código ejecutable que pueden utilizarse con fines maliciosos. Por esta razón, las macros de Excel siempre vienen desactivadas, porque, su activación y uso puede representar un riesgo para la seguridad de los datos y/o del sistema.

A continuación, se comentan algunas consideraciones para garantizar la seguridad cuando se trabaja con macros en Excel:

- z **Advertencia antes de la habilitación de macro**: Excel presenta una configuración de seguridad predeterminada que controla cómo se manejan las macros en los archivos. En general, se puede personalizar en función de nuestras necesidades, no obstante, lo recomendable y más frecuente es dejar que Excel muestre una advertencia antes de habilitar o deshabilitar las macros. De esta manera, tendremos la opción de revisar el código y asegurarnos de que proviene de una fuente confiable antes de ejecutarlo.
- z **Fuentes confiables**: siempre se debe estar alerta cuando se vaya a abrir un archivo de Excel que contenga macros. Sin embargo, esta precaución debe incrementarse si procede de una fuente desconocida o no confiable. Esto es, nunca se deben abrir archivos que no permitan una verificación previa de su origen y contenido.
- **▼ Habilitar las macros estrictamente cuando sea necesario**: dado que las macros pueden ser utilizadas como vectores de ataque, lo recomendable es que sólo se habiliten en momentos puntuales, y deshabilitándolas cuando ya no sean necesarias. Además, con ello, reduciremos el riesgo de que se ejecuten de forma accidental o malintencionada.
- **Prevenir antes que curar**: una buena práctica es que, antes de habilitar una macro, revisemos su código. Con ello, no sólo evitaremos la ejecución de instrucciones maliciosas, sino que también podremos evitar acciones inesperadas.

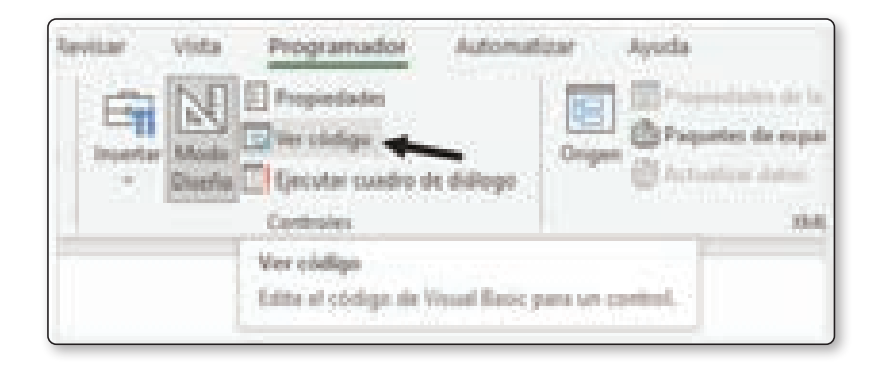

*▼* **Firmas digitales**: aunque no es obligatorio, la recomendación es utilizar firmas digitales. Con ello, no sólo podremos verificar la autenticidad y su origen, sino que también podremos chequear la integridad de las macros ya que, al firmarlas digitalmente, podremos garantizar que no ha sido modificada por terceros y que proviene de una fuente confiable. Para ver las firmas digitales debemos ir a la opción **Archivo > Información** 

**> Ver Firmas**. Una vez que estemos ahí, deberemos hacer clic en la **flecha** que apunta hacia **abajo** y seleccionar **Detalles de la Firma**.

**► Actualizaciones y parches al día**: cuando se utiliza un software como Excel, es más que recomendable que esté actualizado con la última versión y con todos los parches de seguridad de Microsoft aplicados. Las actualizaciones periódicas ayudarán a abordar las posibles vulnerabilidades y mejorar la seguridad general del sistema.

#### VISUAL BASIC Y SU EDITOR DE EXCEL

Visual Basic (VB) es un lenguaje de programación de alto nivel desarrollado por Microsoft y que, habitualmente, forma parte del entorno de desarrollo integrado (IDE) llamado Visual Studio. Visual Basic es un lenguaje de programación que se utiliza comúnmente para desarrollar aplicaciones de software en entornos de Windows y para la automatización de tareas en aplicaciones de Microsoft Office, como Excel, Word o Access.

Entre sus principales características podemos encontrar que:

- 1. **Resulta fácil de aprender**: esto es debido a que Visual Basic utiliza una sintaxis sencilla y basada en lenguaje natural, lo que lo vuelve más "accesible" para todas aquellas personas que se quieren iniciar en la programación.
- 2. **Está orientado a eventos**: esto viene a decir que las acciones del usuario, como hacer clic en un botón, lanzan o disparan eventos que pueden ser controlados y respondidos mediante código, lo que hace que el desarrollo de interfaces de usuario interactivas sea más intuitivo.
- 3. **Integración con aplicaciones de Windows y Office**: esto es evidente, puesto que ya lo hemos comentado. Dado que Visual Basic se integra estrechamente con todas las aplicaciones de Windows y Office, podemos aprovechar todas sus capacidades y características para crear programas, macros de Excel, para desarrollar aplicaciones de Windows Forms, etcétera.
- 4. **Soporte de la comunidad**: como buen lenguaje vivo, Visual Basic cuenta con una amplia comunidad de desarrolladores y documentación disponible en línea, lo que ayuda y facilita el aprendizaje, la resolución de problemas y el acceso a recursos adicionales.

5. **Programación basada en componentes**: Visual Basic permite la programación basada en componentes utilizando el modelo de desarrollo conocido como Component Object Model (COM), lo que nos permite crear componentes reutilizables y utilizarlos en diferentes aplicaciones o sistemas.

En cuanto al Editor de Visual Basic de Excel, podemos decir que es una herramienta integrada que permite crear, editar y administrar código creado en Visual Basic for Applications (VBA).

Para acceder al Editor de Visual Basic desde Excel, bastará con presionar **ALT + F11** o pulsar en el **icono Visual Basic**, situado como primer elemento a la izquierda, dentro de la opción **Programador**.

# **D NOTA**

Para visualizar la pestaña reservada a Visual Basic y Macros, debemos hacer clic en la pestaña **Archivo** y después pulsar en el botón que indica **Opciones**. A continuación, deberemos seleccionar la categoría **Personalizar cinta de opciones** y, en la zona **Pestañas principales**, pulsar la opción de **Desarrollador**. Tras ello, pulsar en el botón de **Aceptar**.

Aunque en la imagen, la opción de "Programador" aparece en segundo lugar, lo normal es que se muestre a continuación de "Automatizar".

Si queremos ver las macros, podemos hacerlo pulsando en el icono que pone "Macros" de esta pestaña o también desde su icono identifico en la pestaña "Vista".

Si pulsamos en el icono de "Visual Basic" o la combinación ALT + F11 deberíamos poder ver algo como:

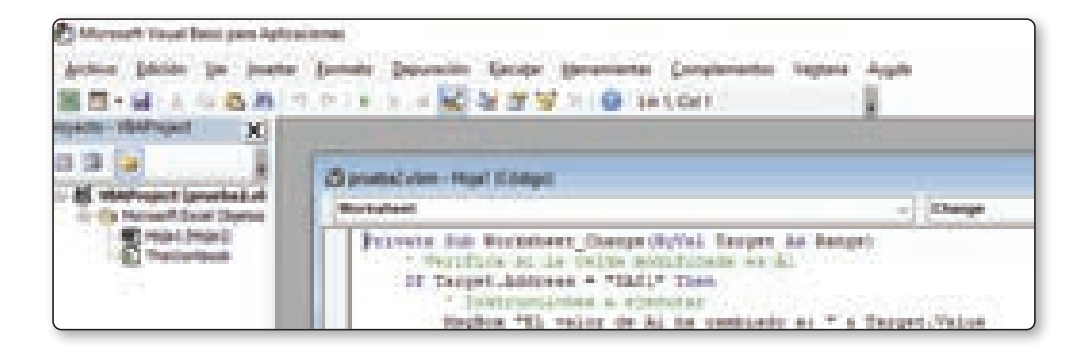

# OBJETOS, PROPIEDADES, MÉTODOS Y EVENTOS EN EXCEL

#### **Objetos**

Un **objeto** es aquel elemento que representa a una entidad dentro de una aplicación. Esto es, por ejemplo, una hoja de cálculo, una celda, una imagen, un rango, un formulario, etcétera.

Todos los objetos podrán contener otros objetos dentro, no obstante, es frecuente diferenciar este tipo de casos. Mientras que un objeto es una entidad que posee unas determinadas propiedades, métodos y eventos, una colección es un conjunto de objetos que, a su vez, tiene propiedades, métodos y eventos.

Este es el caso del objeto Application, el cual contiene otros objetos como son Workbook, Worksheet, Chart, Range, Column, Row o Cells.

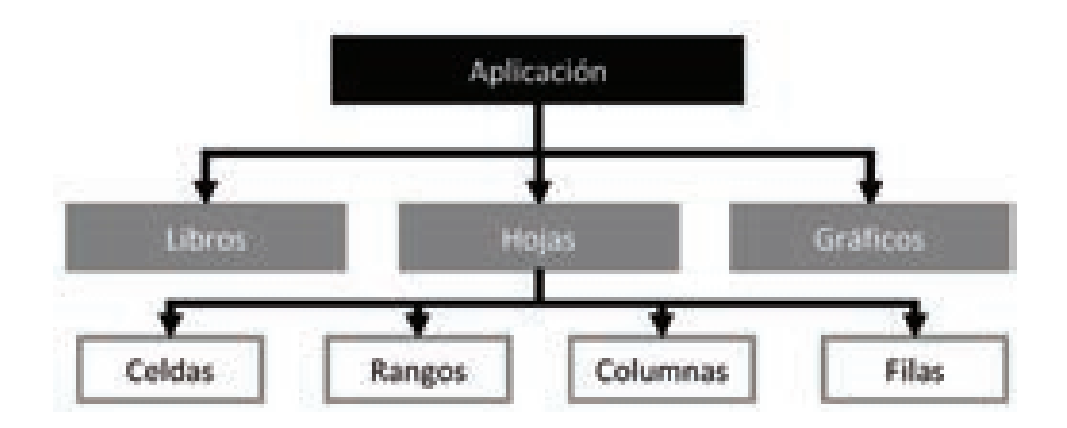

Como uno se podrá imaginar, en Excel existe una jerarquía y, esta jerarquía empieza por el objeto Application. De este objeto dependen, por decirlo así, una multitud de objetos, y cada uno de ellos tiene un propósito. Esto es, Excel posee objetos para manejar los estilos, los nombres definidos para celdillas y rangos, los gráficos, los libros, las hojas de cálculo, los rangos, las ventanas, los complementos y, cómo no, los proyectos de Visual Basic.

#### **Propiedades**

Una **propiedad** es una palabra clave que hace referencia a un valor dado y que, por lo general, define una característica determinada. Por ejemplo, si

estuviésemos hablando de una persona, sus propiedades podrían ser el color de sus ojos, el color del pelo, su altura, peso, sexo, número de pie, etcétera.

Cuando hablamos de Excel, sus propiedades pueden ser la dirección o el valor de una celda.

```
Range("A1").Value = "Hola"
```
#### **Métodos**

Un **método** es una acción que puede hacer o ejecutar un determinado objeto y que, normalmente, no está vinculado directamente a una petición de usuario. Si esta idea la contextualizamos a Excel, este tipo de acciones podrían ser seleccionar una celda o borrar su contenido:

```
Range("A1").Select
Range("A1").Clear
```
Si se desean consultar o ver las propiedades, métodos y eventos de un objeto determinado bastará con escribir el nombre del objeto y presionar la tecla de punto:

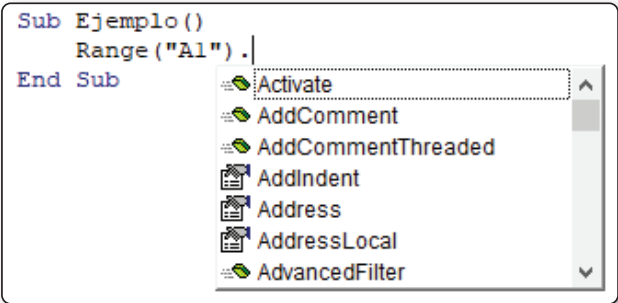

#### **Eventos**

Un **evento**, por su parte, es una acción asociada a un determinado suceso que produce, por lo general, el usuario. Los eventos de un objeto, al igual que las propiedades y métodos, podrán variar mucho en función de lo que representan, como ya se verá más adelante, pero, un ejemplo podría ser el evento **Activate**:

```
Worksheet_Activate()
```
# CÓMO HABILITAR/DESHABILITAR LAS MACROS EN EXCEL

Cuando se abre un archivo de Excel que contiene macros, lo frecuente es que se nos pregunte si deseamos habilitar o no su contenido:

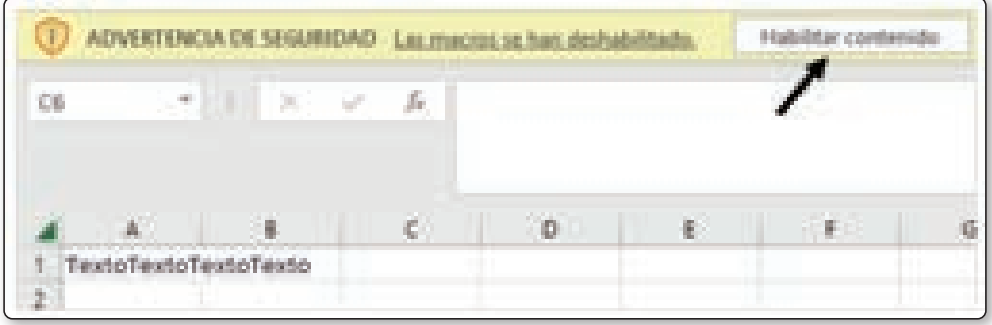

Mientras no pulsemos el botón de **Habilitar contenido**, todas las acciones, eventos y botones que estén asociados a una macro no se ejecutarán. En su lugar, se presentará, o debería presentarse, un mensaje similar al que se muestra a continuación:

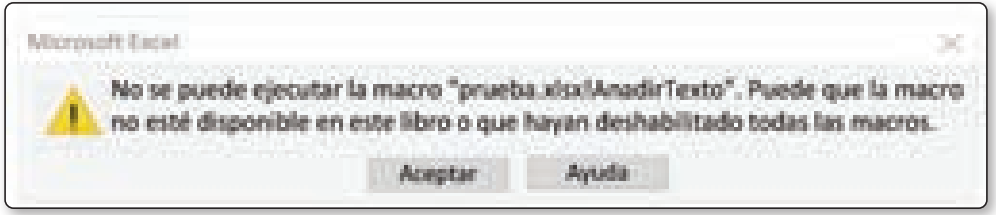

Como se ha comentado anteriormente, antes de habilitar las macros será importante comprobar si el archivo es de una fuente confiable y si el contenido ejecutable es seguro.

Para ver si el contenido es seguro sólo podremos hacerlo activando las macros previamente, lo cual puede ser un riesgo puesto que podrían ejecutarse macros sin previo aviso.

No obstante, aunque no podamos ver su contenido y, aunque estén totalmente deshabilitadas, siempre podremos ver las macros definidas pulsando **Alt + F8** o pulsando en el icono **Macros**, situado al final de la pestaña **Vista**, y haciendo clic en **Ver Macros** posteriormente.

Si se está seguro, los pasos a seguir para habilitar las macros serán:

- 1. Pulsamos en **Archivo / Opciones**.
- 2. En el diálogo emergente o pantalla que se nos muestra, pulsamos en la opción de **Centro de confianza** y, una vez allí, en Configuración **del Centro de Confianza**.
- 3. Tras ello, se nos mostrará otro diálogo emergente o pantalla donde podremos configurar todo lo referido al "Centro de Confianza" y haremos clic en el apartado **Configuración de macros** y seleccionaremos, o deberemos seleccionar, la opción que mejor se ajuste a nuestras necesidades.

En general, nos encontraremos con las siguientes opciones:

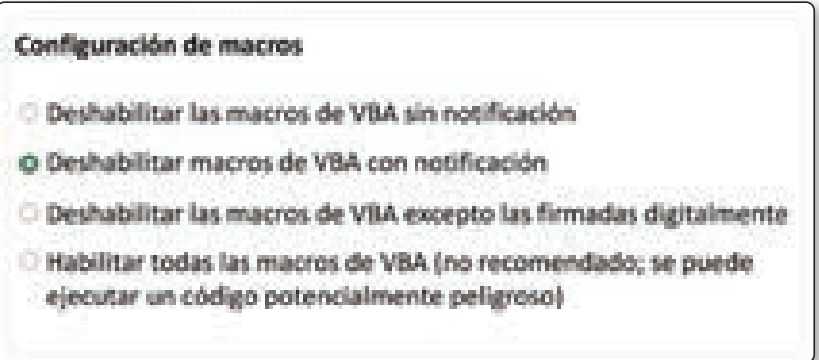

4. Finalmente, debemos hacer clic en **Aceptar**.

1

# **INTRODUCCIÓN A VISUAL BASIC FOR APPLICATIONS**

# 1.1 TIPOS DE DATOS EN VBA

Existen múltiples tipos de datos en Visual Basic for Applications, aunque, los más comunes suelen ser los tipos String, Boolean, Integer y Double. A continuación, se muestra una tabla con todos los tipos de datos disponibles y una pequeña explicación:

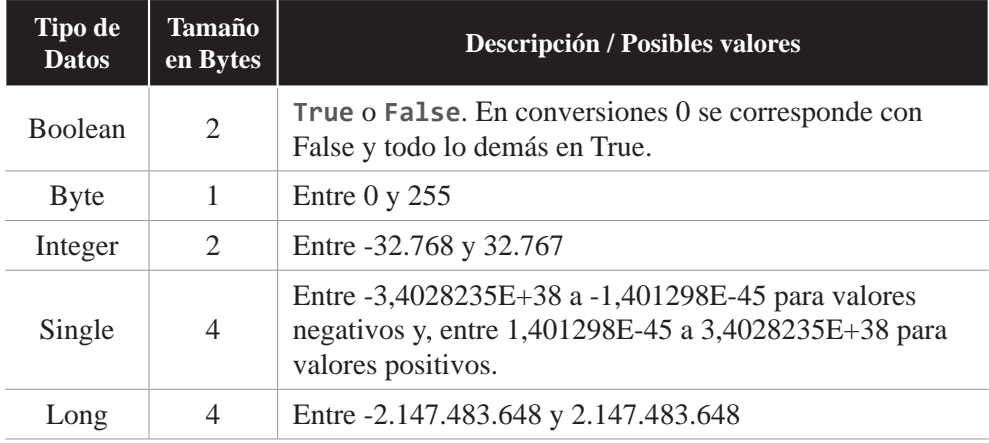

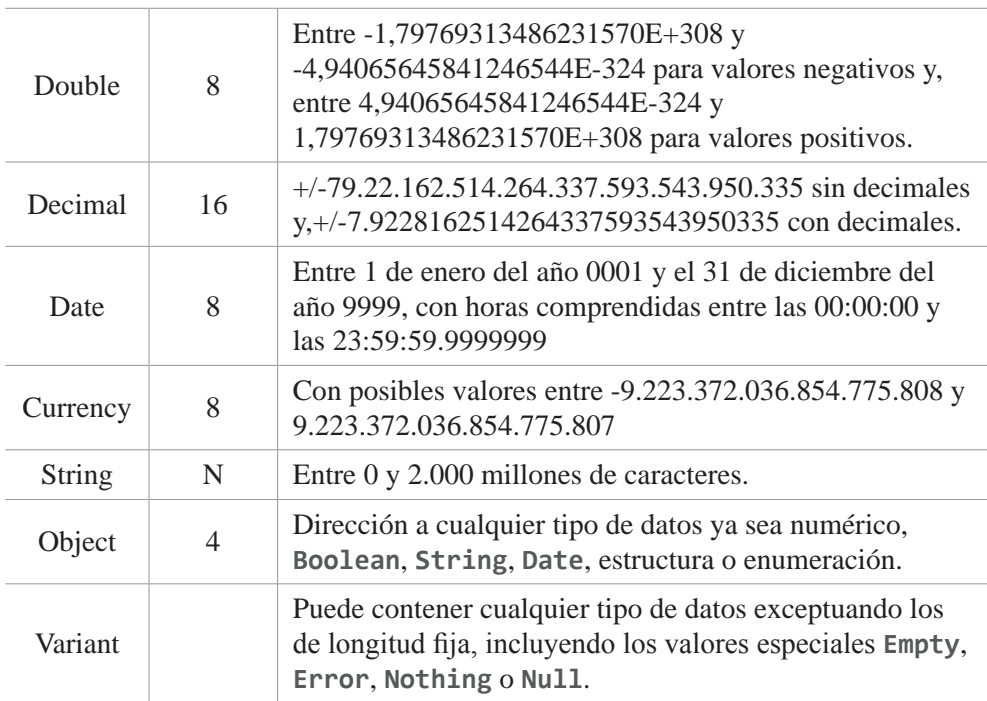

# 1.2 DECLARACIÓN DE VARIABLES

LA declaración de variables en VBA se realiza a través de las palabras reservadas **Dim** y **As**.

```
Dim str As String
Dim numero As Decimal
Dim esVacio As Boolean
Dim fecha As Date
Dim media As Double
Dim edad as Byte
```
1.3 OPERADORES

Existen múltiples tipos de operadores entre los que podemos encontrar de tipo aritmético, lógico, comparación o de concatenación. A continuación, se muestran todos los tipos de operadores principales:

# 1.3.1 Aritméticos

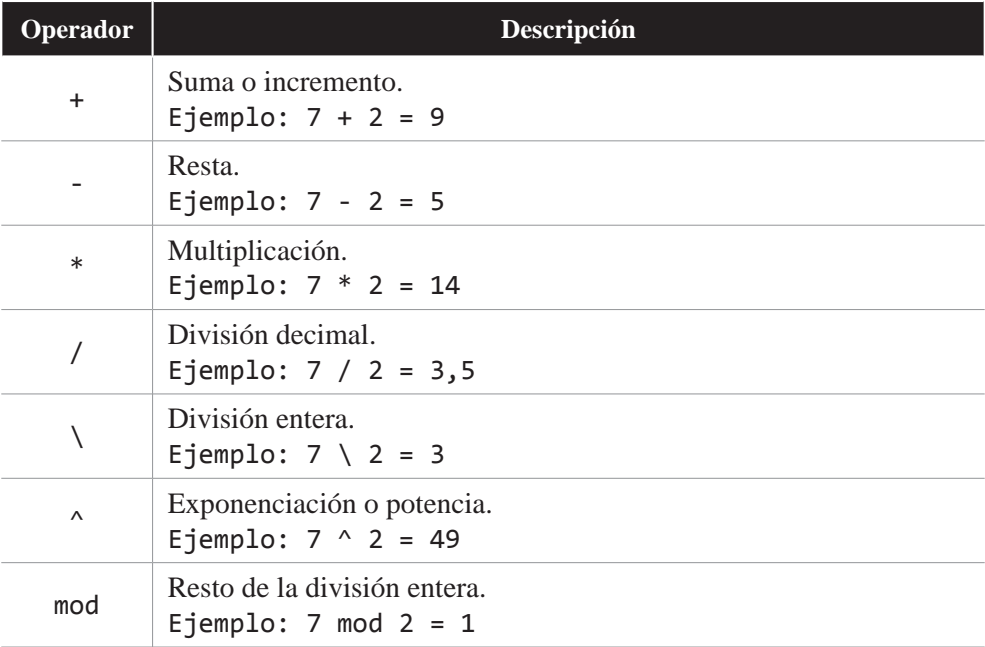

# 1.3.2 Concatenación

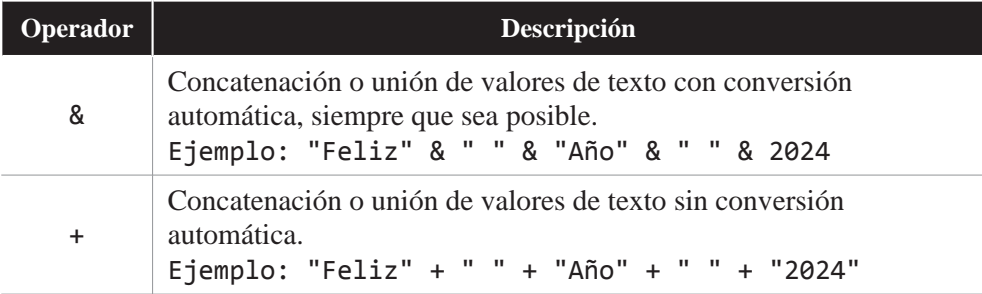

En el caso de la concatenación con el símbolo sumar, si no hubiésemos puesto comillas al valor numérico, se habría generado un error de tipos y no se habría llevado a cabo la concatenación.

# 1.3.3 Comparación

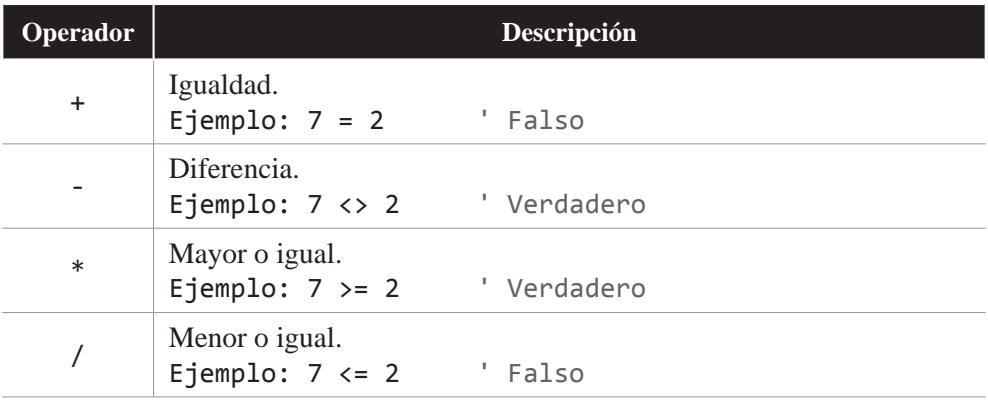

# 1.3.4 Lógicos

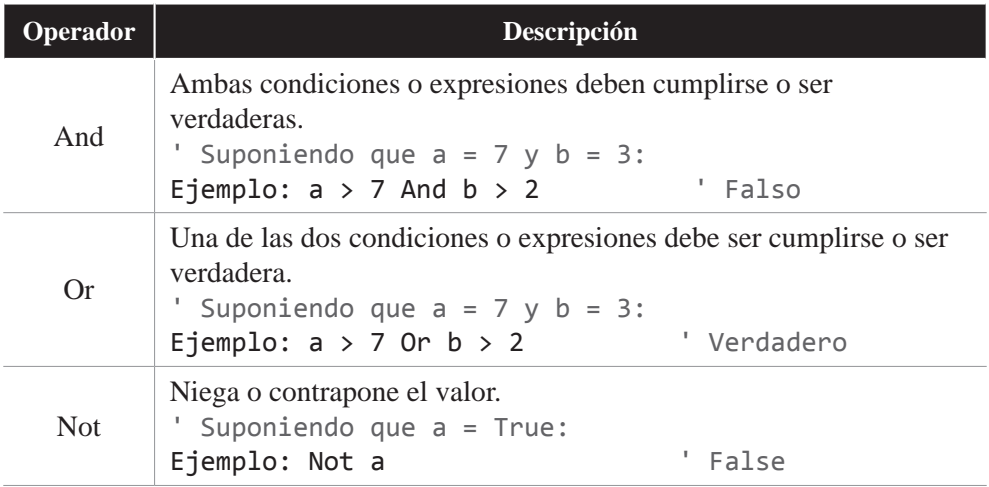

# 1.3.5 Operador Like

Permite comparar dos cadenas y averiguar si una cadena empieza, termina o incluye a otra. Para ello se vale o alimenta de patrones, los cuales se describen a continuación:

#### **1.3.5.1 PATRÓN ASTERISCO (\*)**

Permite ver si una cadena está contenida dentro de otra, está al principio o está al final.

```
Dim str As String
Dim res As Byte
str = "Excel VBA"
If str Like "Ex*" Then
    res = 0 ' La cadena empieza por "Ex"
ElseIf str Like "*Ex" Then
    res = 1 ' La cadena termina por "Ex"
ElseIf str Like "*Ex*" Then
    res = 2 ' La cadena contiene "Ex"
End If
MsgBox res
```
En el ejemplo anterior, utilizamos la estructura **If** para preguntar si se cumple una u otra condición, el cual veremos más adelante. Dicho esto, si ejecutásemos el código podríamos comprobar que la condición que se cumplirá es la primera, por lo que el resultado que se nos mostrará en el cuadro de diálogo será 0.

#### **1.3.5.2 PATRÓN INTERROGACIÓN (?)**

Permite ver o comprobar si hay coincidencia exacta con un único carácter.

```
Dim str As String
str = "Excel VBA"
res = \thetaIf str Like "Excel V?A" Then
    res = 1End If
MsgBox res
```
Si ejecutásemos el código podríamos comprobar que la condición se cumple, por lo que el resultado que se nos mostrará en el cuadro de diálogo será 1.

#### **1.3.5.3 PATRÓN ALMOHADILLA (#)**

Permite ver o comprobar si hay coincidencia exacta con un único dígito.

```
Dim str As String
str = "Excel VBA"
res = \thetaIf str Like "Excel V?A" Then
    res = 1End If
MsgBox res
```
Si ejecutásemos el código podríamos comprobar que la condición NO se cumple, por lo que el resultado que se nos mostrará en el cuadro de diálogo será 0.

#### **1.3.5.4 PATRÓN CORCHETES ([])**

Permite ver o comprobar si hay coincidencia o no con una lista de caracteres. Si lo que se desea es comprobar si NO están los caracteres de la lista en la cadena, deberemos añadir el símbolo admiración antes de los caracteres.

```
Dim str As String
str = "Excel VBA"
res = \thetaIf str Like "Excel V[A-Z]A" Then
   res = 1End If
MsgBox res
```
Si ejecutásemos el código podríamos comprobar que la condición se cumple, por lo que el resultado que se nos mostrará en el cuadro de diálogo será 1.

Ahora, si ejecutásemos el código siguiente podríamos comprobar que la condición NO se cumple, por lo que el resultado que se nos mostrará en el cuadro de diálogo será 0.

```
Dim str As String
str = "Excel VBA"
res = \theta
```

```
If str Like "Excel V[!A-Z]A" Then
   res = 1End If
MsgBox res
```
#### **1.3.5.5 PATRÓN ALMOHADILLA (#)**

Permite ver o comprobar si hay coincidencia exacta con un único dígito.

```
Dim str As String
str = "Excel VBA"
res = \thetaIf str Like "Excel V?A" Then
    res = 1End If
MsgBox res
```
Si ejecutásemos el código podríamos comprobar que la condición NO se cumple, por lo que el resultado que se nos mostrará en el cuadro de diálogo será 0.

#### **1.3.5.6 PATRÓN CORCHETES CON RANGOS ([-])**

Permite ver o comprobar si hay coincidencia con los caracteres del alfabeto o rango indicado. Si indicamos un rango A-Z estaremos diciendo que mire si hay o no coincidencia con las mayúsculas. Si indicamos un rango a-z estaremos diciendo que mire si hay o no coincidencia con las minúsculas. Si indicamos un rango 0-9 estaremos diciendo que mire si hay o no coincidencia con los números.

```
Dim str As String
str = "Excel VBA"
res = \thetaIf str Like "Excel V[A-Za-z0-9]A" Then
   res = 1End If
MsgBox res
```
Si ejecutásemos el código podríamos comprobar que la condición se cumple, por lo que el resultado que se nos mostrará en el cuadro de diálogo será 1.

#### 1.4 BUCLES

En lo que a bucles se refiere, VBA dispone de cuatro estructuras o bloques. A continuación, se explican cada uno de ellos:

### 1.4.1 For Each

Permite recorrer los objetos como si de una colección se tratase, por lo que no se basa en los valores de índice, sino en los nombres de sus propiedades o atributos.

```
Dim sheet As Worksheet
For Each sheet In Worksheets
     MsgBox "La hoja " & sheet & " está a " & sheet.Visble
Next
```
# 1.4.2 For Next

Permite recorrer los objetos a través de su índice o valores enteros. Para poder usarlo se requieren dos valores. El de inicialización, que se asigna como primer valor a la variable y, el último que se añade a continuación de la palabra reservada **To**.

```
Dim x As Byte
For x = 0 To 10
    MsgBox x
Next
```
#### 1.4.3 Do While

Permite recorrer los objetos mientras se cumpla la condición. Este tipo de bucle podrá ejecutarse o no en función de si se cumple o no la condición declarada en el bucle.

```
Dim x As Byte
X = 1Do While x < 10 MsgBox x
Loop
```
### 1.4.4 Do Until

Permite recorrer los objetos hasta que se cumpla la condición. Este tipo de bucle podrá ejecutarse o no en función de si se cumple o no la condición declarada en el bucle.

```
Dim x As Byte
X = 1Do Until >= 10 MsgBox x
Loop
```
#### 1.5 CONDICIONANTES

En lo que a condicionantes se refiere, VBA dispone de dos estructuras o bloques. A continuación, se explican cada uno de ellos:

#### 1.5.1 If

La palabra reservada **If** permite ejecutar bloques de instrucciones en función de la condición previa que se declare. En general, suele llevar asociadas consigo las palabras **Else** y **ElseIf**, las cuales permiten ejecutar otros bloques en función de otras condiciones o carencia de estas.

También se sirve de la palabra reservada **End** para finalizar el bloque.

```
Dim num As Integer
Dim res As String
num = Int(1 + Rnd * (1000 - 1 + 1))If num < 10 Then
     res = "00" & num
ElseIf num < 100 Then
    res = "0" & num
Else
     ' En cualquier otro caso
    res = numEnd If
MsgBox res
```
El código anterior presenta una forma de conseguir un valor aleatorio entre dos números. Para ello, recurrimos a los comandos **Rnd** e **Int** y su sintaxis es la siguiente:

Int(valor\_mínimo + Rnd \* (valor\_máximo – valor\_mínimo + 1))

Al final de este código lo que se presenta es el valor aleatorio en un cuadro de diálogo emergente.

#### 1.5.2 Case

La palabra reservada Case permite ejecutar uno de diferentes bloques de instrucciones en función una única expresión declarada. En general, Case suele llevar asociadas consigo las palabras **Select**, **To** y **Else**, las cuales permiten afinar los posibles valores asignables a cada bloque.

También se sirve de las palabras reservadas **End** y **Select** para finalizar el bloque.

```
Dim num As Integer
num = Int(1 + Rnd * (1000 - 1 + 1))Select Case num
    Case 1, 2, 3, 4, 5, 6, 7, 8, 9 ' Si está entre 1 y 9
        res = "00" & num
   Case 10 To 99 <sup>'</sup> Si está entre 10 y 99
        res = "0" & num
   Case Else <sup>'</sup> En cualquier otro caso
       res = numEnd Select
MsgBox res
```
En el código anterior podemos observar que se hace la misma operación que el caso del comando **If** y cómo declarar un rango de valores mediante el separador coma o la palabra reservada **To**.

#### 1.6 ARRAYS

Un array o matriz no es más que una colección de elementos del mismo tipo. Aunque en ocasiones pueden tener múltiples tipos, en realidad se pueden considerar como un único tipo global. Este tipo, en VBA, bien podría ser el tipo **Variant**.

Dicho esto, para definir un array sólo hay que recurrir a declararlo entre paréntesis, es decir, algo como:

Dim miArray(64) As Variant

Los valores entre paréntesis nos indica la longitud de la dimensión, lo que en el ejemplo anterior se traduce como una única dimensión. Ahora bien, si queremos crear arrays o matrices de múltiples dimensiones, lo que deberemos hacer es separar la longitud de cada dimensión entre comas. Así, si deseamos definir un array de dos o tres dimensiones únicamente deberemos hacer algo como:

Dim miArray(64, 64) As Variant ' Para un array de 64x64 Dim miArray(64, 64, 64) As variant ' Para un array de 64x64x64

Los argumentos, es decir, los valores de cada dimensión son opcionales, por lo que, si no se especifica ningún argumento, se creará una matriz de longitud cero.

En el siguiente ejemplo se crea una variable de tipo array o matriz de una única dimensión con tres posibles valores y se muestra en pantalla su conversión a cadena mediante el comando **Join**, el cual se alimenta del array como primer argumento y de un carácter o cadena como unificador:

```
Dim A(3) As Variant
A(\theta) = "a"A(1) = "b"A(2) = "c"MsgBox Join(A, ",")
```
Esto debería mostrar como resultado algo como:

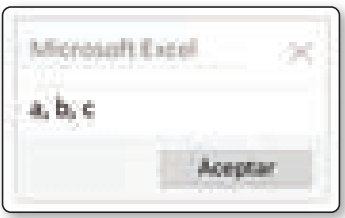

Cabe destacar que, por defecto, los índices de un array se definen a partir de 0 (cero), y no a partir de 1 como pueda suceder en otros lenguajes de programación.

De hecho, si hubiésemos definido los valores desde 1, en vez de 0, el resultado habría sido algo como:

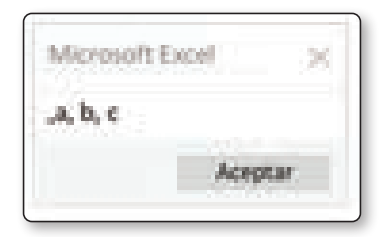

No obstante, también podríamos replicar esta misma funcionalidad a través de la función **Array**, la cual nos permitirá definir una colección de elementos en el momento de crear la estructura. Por ejemplo:

```
Dim A As Variant
A = Array("a", "b", "c")MsgBox Join(A, ",")
```
## 1.6.1 IsArray, LBound, UBound y otros comandos

Existen diferentes comandos para trabajar con matrices o arrays:

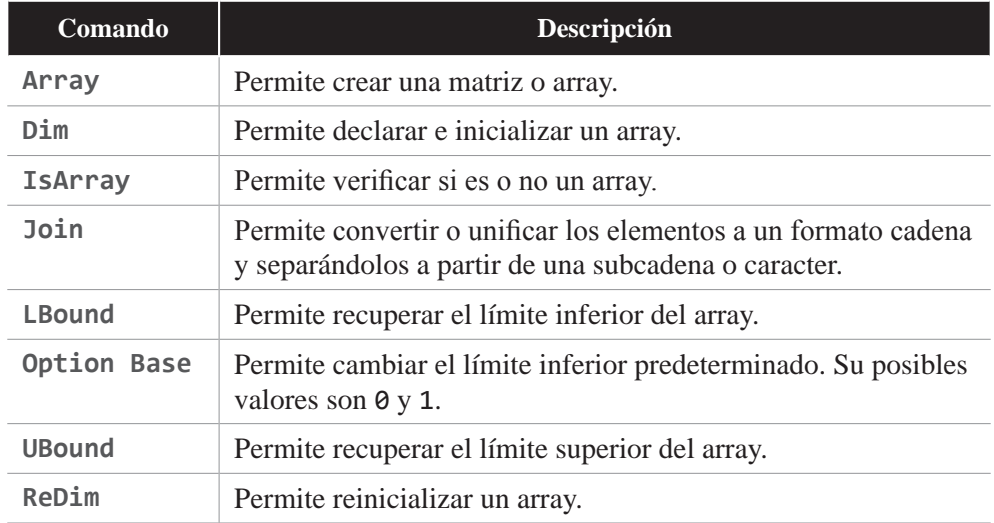

Ahora, para tener una mejor visión y, posiblemente, entender mejor estas funciones, lo más adecuado es que hagamos una práctica sencilla. Se trata de crear un array con los valores 1, 2 y 3 y crear otro que nos devuelva la suma en su celda 0 y multiplicación en la celda 1.

```
Option Base 1
Sub calcular()
     Dim numeros() As Variant
     Dim resultados(1 To 2) As Variant
     Dim x As Byte
     ReDim numeros(3) ' Asignamos 3 elementos
    numeros = Array(1, 2, 3) If IsArray(numeros) And IsArray(resultados) Then
        resultados(2) = 1For x = LBound(numeros) To UBound(numeros)
            resultados(1) = resultados(1) + numeros(x)resultados(2) = resultados(2) * numeros(x)
         Next
     End If
     MsgBox Join(resultados, ",")
End Sub
```
Si nos fijamos en el código anterior podemos observar que se establece la opción de **Option Base 1** antes de la definición del procedimiento calcular. Esto es así, y es muy importante, porque **Option Base** debe aparecer en el módulo antes de cualquier procedimiento como primera instrucción y una única vez ya que, de lo contrario, no funcionará y/o generará un error.

También podemos observar que hemos definido el array de resultados con unos índices de **1 To 2**. Esto se podría haber hecho de forma reducida, como ya hemos visto anteriormente, con la forma **Dim resultados (2) As Variant**, y debería funcionar de igual forma.

Y, por último, pero no menos importante, también podemos observar que, primero, se ha declarado la variable **numeros** como un array dinámico y que, unas líneas más abajo, se ha definido como un array de tamaño 3 con el comando **ReDim**.

# 1.7 CONVERSIONES A OTROS FORMATOS

Ejemplo:  $7 + 2 = 9$ 

# 1.7.1 Formatos numéricos

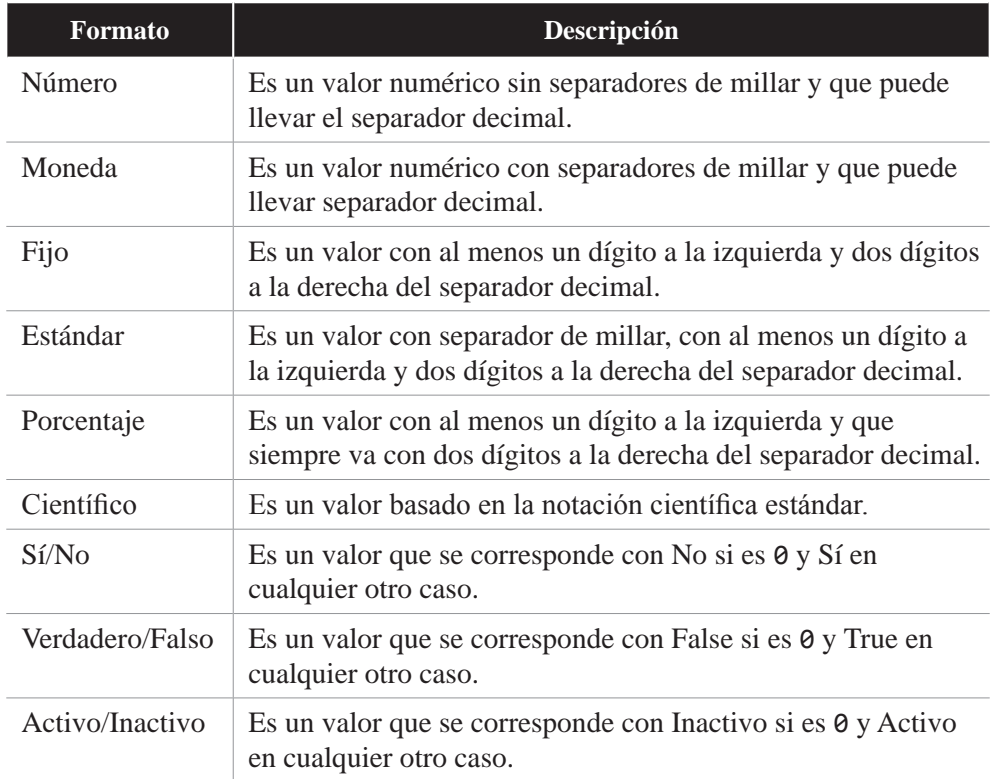

# 1.7.2 Formatos de tipo fecha

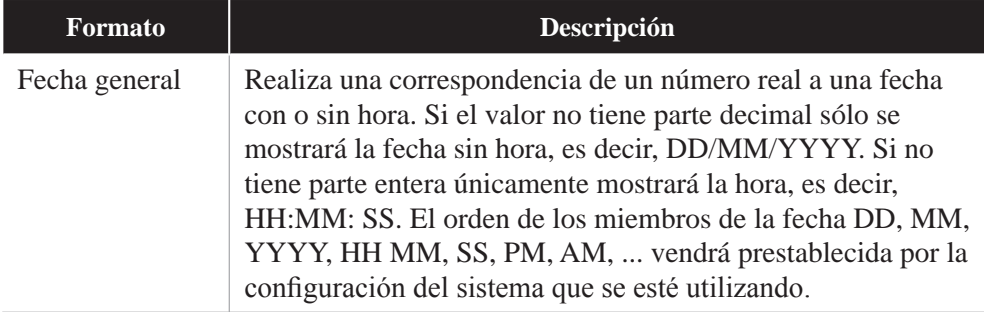

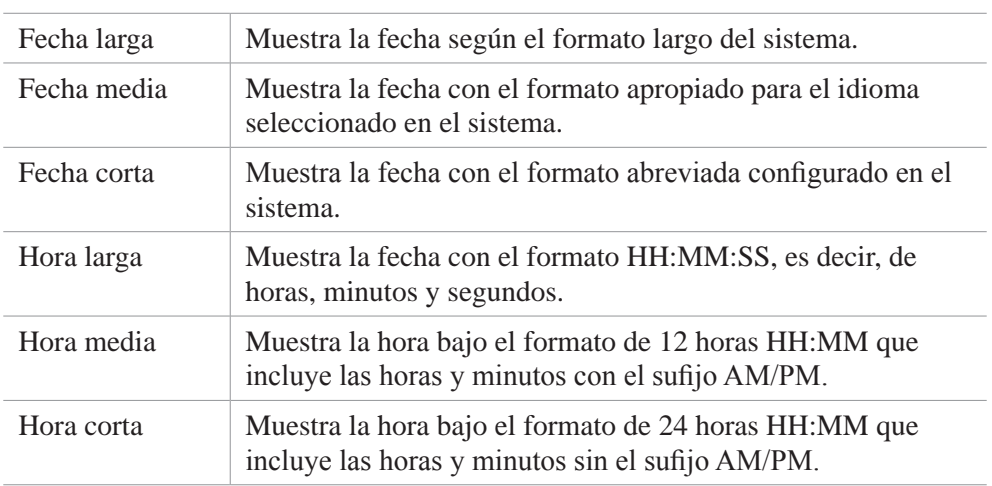

# 1.7.3 Formatos de tipo cadena

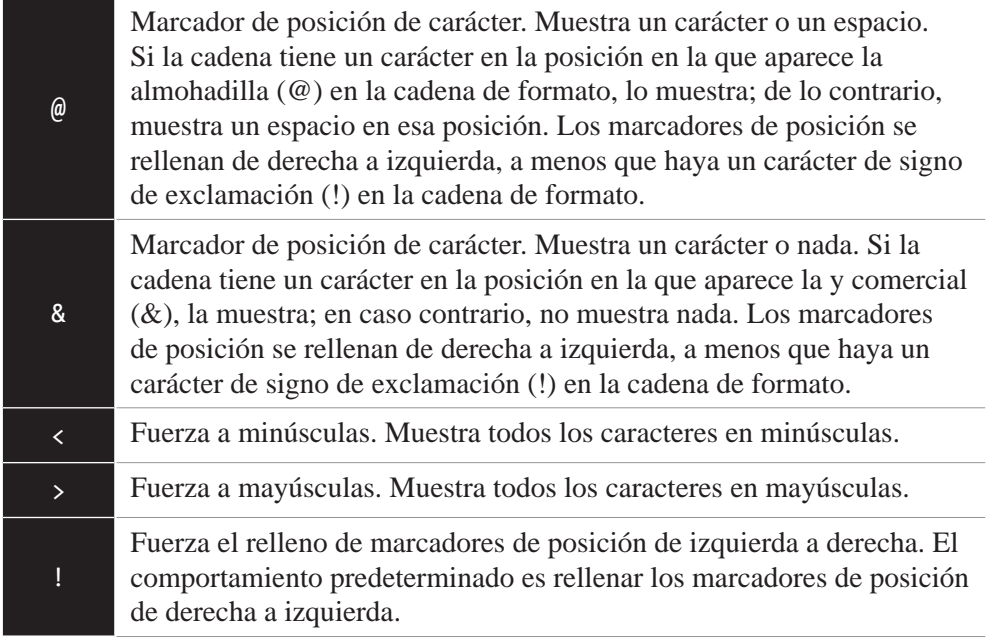

### 1.7.4 Formatos definidos por el usuario

Los formatos definidos por el usuario son muchos y muy diferentes según la situación y/o necesidad. Todos ellos se pueden consultar en la dirección o URL de Microsoft:

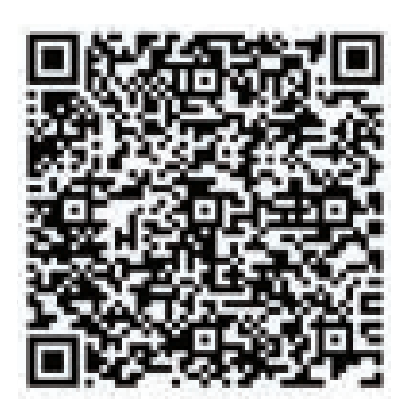

https://learn.microsoft.com/es-es/office/vba/language/reference/userinterface-help/format-function-visual-basic-for-applications

# 1.7.5 Conversión y manipulación de cadenas

Si un array o matriz no es más que una colección de elementos del mismo tipo, una cadena de caracteres bien podría tomarse como un array o matriz de caracteres. Sin embargo, en función de las necesidades se usarán de un modo o de otro.

De hecho, si creamos una variable que contenga un array con las letras B, I, E, N y otra variable que contenga la palabra "BIEN", podríamos ir comparando carácter a carácter ambas variables y comprobando que son iguales y están en la misma posición.

Para esto y otras muchas cosas VBA dispone de múltiples comandos, los cuales se comentan a continuación:

#### **1.7.5.1 CHR**

Permite recuperar el carácter asociado a un determinado código. Este código suele ser un valor de 0 a 255, sin embargo, en los sistemas DBCS, el intervalo de valores es de -32768 a 65535.

```
str1 = Chr(65) ' Returns "A"
str1 = Chr(97) ' Returns "a"
```
#### **1.7.5.2 FORMAT**

Permite dar a una cadena otro formato. Este formato puede ser convertir de mayúsculas a minúsculas, formatear un valor como si fuese una fecha u hora o dar formato a un número dado.

```
Format(1234.5, "##,##0.00") ' 1,234.50
Format(2, "0.00%") 300.00%
Format("ABC", "<") ' abc
Format("abc", ">") ' ABC
Format(#16:02:34#, "hh:mm:ss am/pm") ' 04:02:34 pm
Format(#Jul 5, 2023#, " dddd, dd/mm/yyyy") ' Miércoles 05/07/2023
Format("Excel VBA", "<") ' "excel vba"
```
Cabe destacar que VBA no sólo nos proporciona una forma de convertir valores, también nos prevee de una serie de constantes que podemos usar como si de valores numéricos se tratase. Entre estos están los días de la semana nombrados en inglés con el prefijo "vb" delante. Todas ellas se pueden consultar en la URL *https://learn.microsoft.com/es-es/office/vba/language/reference/user-interface-help/ format-function-visual-basic-for-applications*.

#### **1.7.5.3 LEN**

Permite conocer la longitud de una cadena o el número de bytes necesarios para almacenar una variable.

```
Dim num As Integer
size = Len(num) ' Devuelve 2
size = Len("AbC") ' Devuelve 3
```
#### **1.7.5.4 LCASE Y UCASE**

La función **LCase** permite convertir una cadena a minúsculas mientras que, la función **UCase** permite convertir una cadena a mayúsculas.

```
str1 = LCase("AbC")  ' Devuelve "abc"
str1 = UCase("AbC") ' Devuelve "ABC"
```
#### **1.7.5.5 LEFT Y RIGHT**

La función **Left** permite recuperar una subcadena de otra cadena con una longitud fija empezando por la izquierda. La función **Right** permite recuperar una subcadena de otra cadena con una longitud fija empezando por la derecha.

```
str1 = Left("Excel VBA", 5) ' Devolverá "Excel"
str1 = Right("Excel VBA", 5) ' Devolverá "l VBA"
```
#### **1.7.5.6 LSET Y RSET**

La función **LSet** permite justificar una cadena a la izquierda mientras que, la función **RSet** permite justificar una cadena a la derecha.

LSet str2 = str1 ' Esto hará que "AAA" sea menor que "aaa" RSet str2 = str1 ' Esto hará que "AAA" sea igual que "aaa"

Cabe destacar que esta alineación sólo se produce cuando la cadena a alinear es más corta que su espacio contenedor dentro de la variable, por tanto, si se intenta alinear una cadena que no contiene espacios a los lados no funcionará. Eso sin olvidar que, además, son instrucciones de versiones antiguas de Visual Basic que ya no tienen casi uso.

#### **1.7.5.7 MID**

Permite recuperar una subcadena de otra cadena con una longitud fija empezando desde una posición inicial concreta. El último argumento, que define la longitud, es opcional.

```
str1 = Mid("Excel VBA", 7, 3) ' Devolverá "VBA"
str1 = Mid("Excel VBA", 3) ' Devolverá "cel VBA"
```
#### **1.7.5.8 OPTION COMPARE**

Permite definir el método de comparación predeterminado que se utilizará al comparar valores de tipo string o cadenas.

```
Option Compare Binary ' Esto hará que "AAA" sea menor que "aaa"
Option Compare Text ' Esto hará que "AAA" sea igual que "aaa"
```
#### **1.7.5.9 SPACE**

Permite construir una cadena de una longitud fija rellena de espacios.

 $str1 = "||" & Space(5) & ||" \qquad \text{Devuelve} ||$ 

#### **1.7.5.10 STR**

Permite convertir números en strings o cadenas.

```
str1 = Str(123.45) ' Devuelve " 123.45"
str1 = Str(-123.45) ' Devuelve "-123.45"
```
#### **1.7.5.11 STRCOMP**

Permite comparar dos cadenas. Devuelve un valor Variant que indica el resultado de la comparación. Su sintaxis incluye 3 argumentos, pero sólo el último es opcional. Este último argumento especifica el tipo de comparación que puede ser binaria, textual o detección automática.

```
StrComp("ABC", "abc", vbTextCompare)
' Devuelve 0, es decir, que es igual
StrComp("ABC", "abc", vbBinaryCompare)
' Devuelve -1, es decir, que es menor
StrComp("ABC", "abc", vbUseCompareOption)
' Devuelve 1, es decir, que es mayor
```
#### **1.7.5.12 SPACE**

Permite construir una cadena de una longitud fija rellena de una secuencia fija de caracteres.

```
str1 = String(4, "·") ' Devuelve "...."
```
#### 1.7.6 Conversiones de tipo

En lo que a conversiones a otros formatos se refiere, VBA dispone de múltiples comandos.

No obstante, cabe destacar que, para que la conversión no produzca un error, el valor proporcionado debe entrar dentro de los límites definidos por el tipo de dato del comando o función conversora. Esto es, si intentamos realizar la conversión del valor 3207 a Byte se producirá un error puesto que el tipo Byte sólo admite valores entre 0 y 255.

A continuación, se explican cada uno de ellos.

CBool(4 = 3) ' Devuelve false

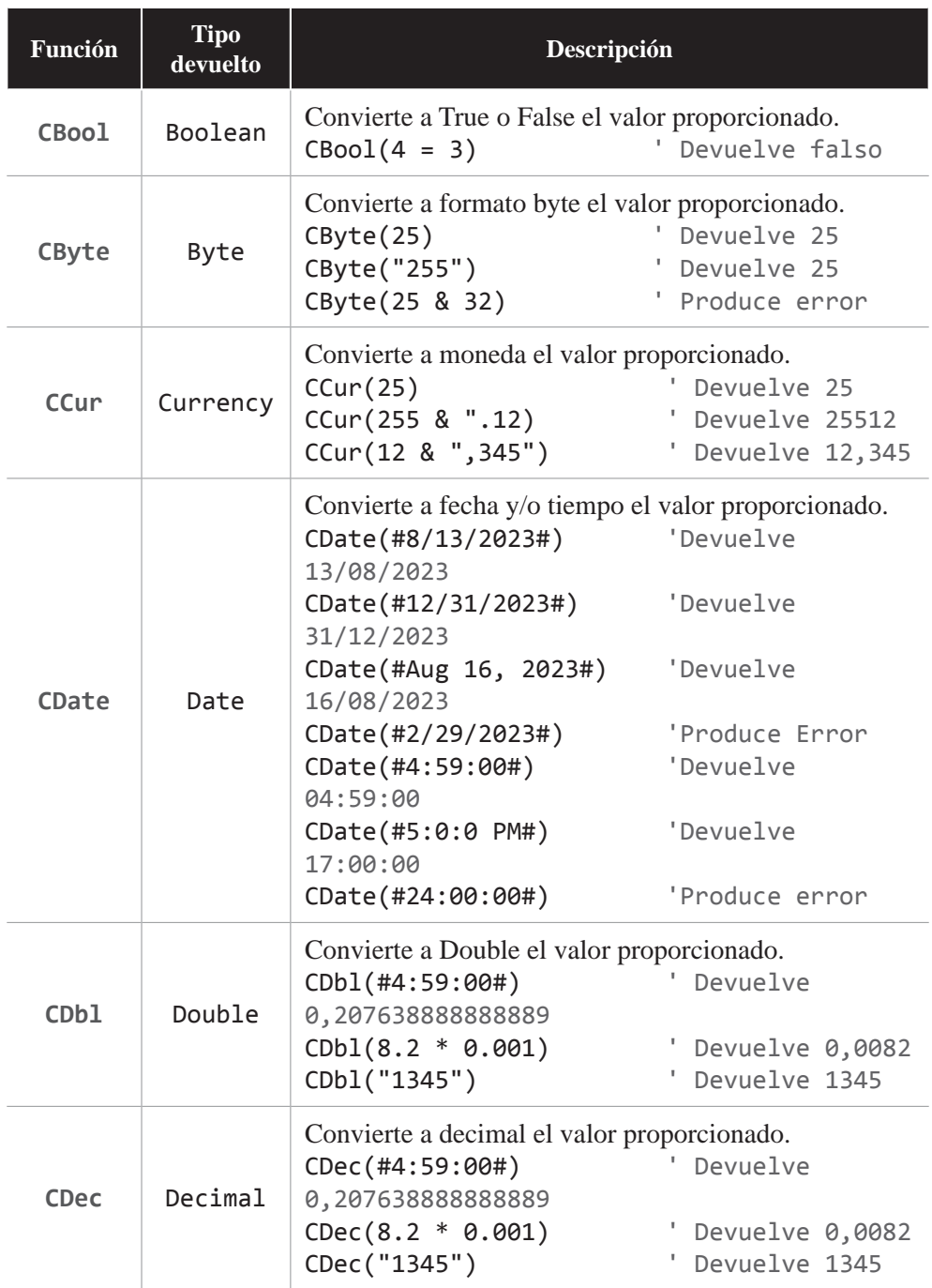

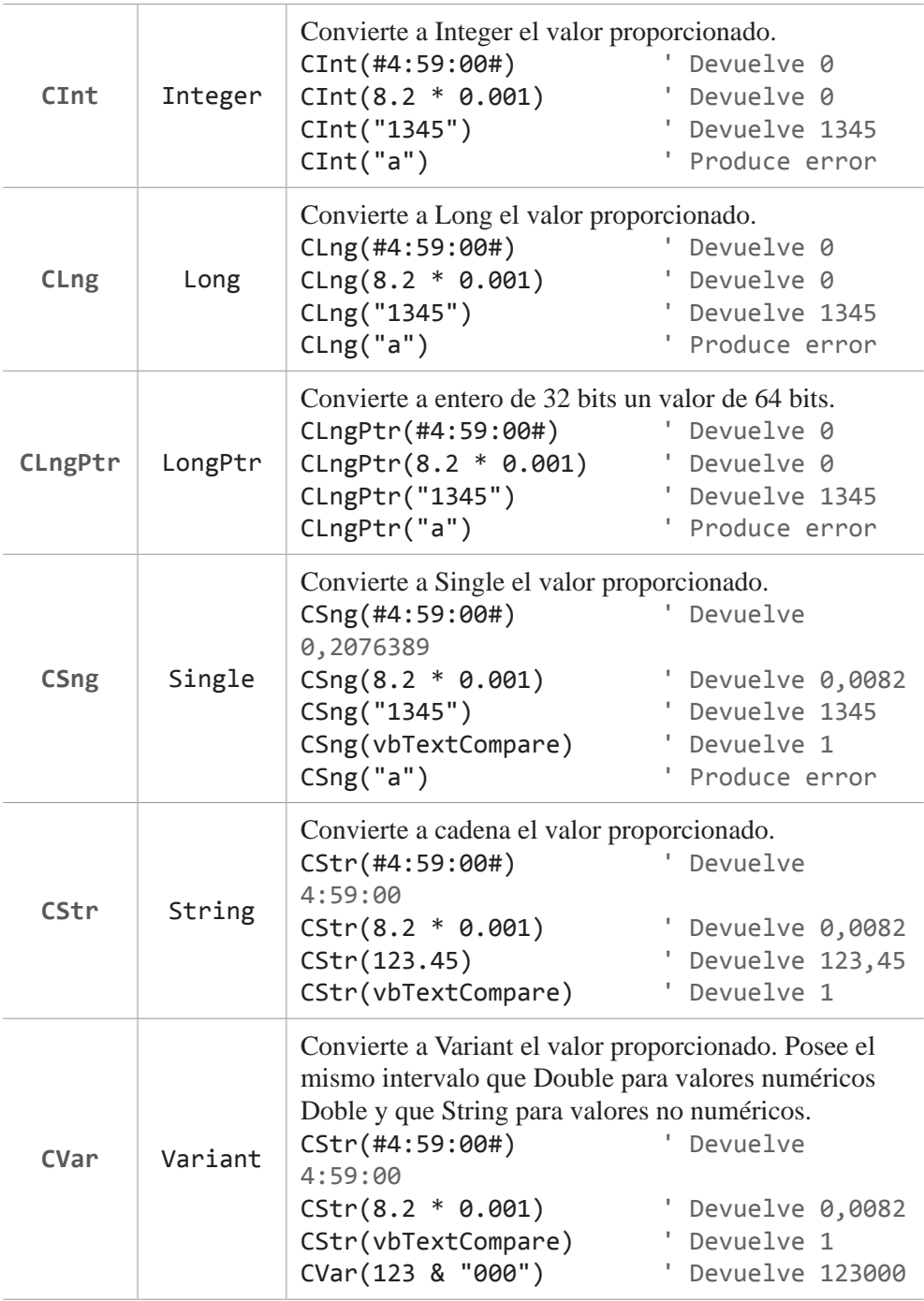

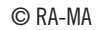

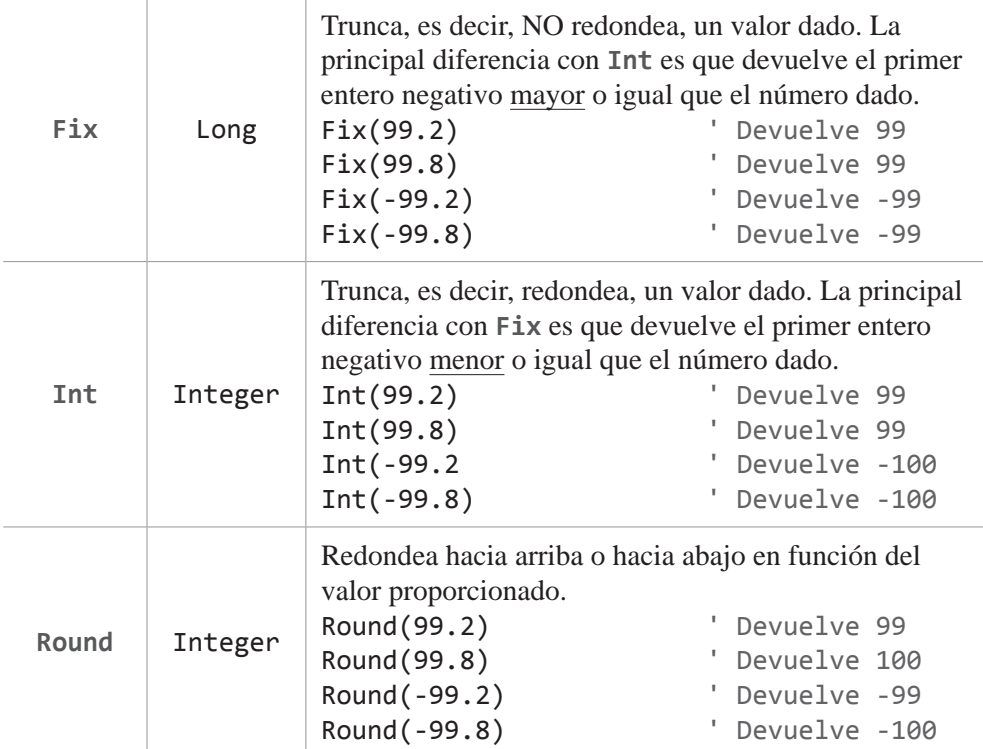

# 1.8 RANGOS Y CELDAS

A lo que nosotros denominamos rango, Excel lo llama el objeto **Range**. Este objeto puede representar una celda, una fila, una columna o una agrupación de estos. Por otro lado, Excel nos provee del objeto **Cells**, el cual nos permite acceder a un objeto Range que representa un conjunto de celdas.

Por tanto, podemos decir que tanto **Range** como **Cells** nos permitirán el acceso a una celda o agrupación de ellas. No obstante, existe una pequeña diferencia de uso. Mientras que **Cells** generalmente se utiliza para hacer referencia a una única celda, **Range** se suele utilizar para hacer referencia a una agrupación de éstas.

Por otro lado, también es importante destacar que cuando se trabaja con estos objetos sin declarar ninguna, se tomará por defecto la propiedad **Value**. Esto es:

```
Range("A1") = Range("B1")Cell(1, 1) = Cells(1, 2)
```
Es equivalente a:

```
Range("A1").Value = Range("B1").Value
Cell(1, 1).Value = Cells(1, 2).Value
```
Por otro lado, los rangos y celdas pueden ser accedidos mediante el nombre de la columna o a través de un **Ofsset**.

```
Range("J1").Offset(4, 2)
Cells("1, "J").Offset(4, 2)
```
Y dentro del contexto de los desplazamientos, también podemos usar las palabras reservadas **xlDown**, **xlUp**, **xlToRight** y **xlToLeft** de forma conjunta con la función **End**, la cual permite desplazarse a una celda específica dentro de la región actual en la que se está trabajando.

```
Range("J1").End(xlDown).Select
```
Pero esto no es todo ya que, tanto **Range**, como **Cells**, nos permite acceder a los objetos de estilo, es decir, a los objetos **Interior** y **Font**, los cuales son los encargados de proporcionar color, tipo de letra, estilo de borde, etcétera.

A continuación, se muestran algunos ejemplos:

```
Range("A1").Interior.Color = xlNone
Cells(1, "A").Font.Color = vbBlack
Range("A1").Font.Bold = False
```
Y también nos permite borrar con el método **Clear**, o asignar fórmulas con la propiedad **Formula**.

```
If ActiveSheet.Range("C1").Formula = "" Then
     ' La llamada a Clear no es necesaria, pero sive como ejemplo
     Range("C1").Clear
     ActiveSheet.Range("C1").Formula = "=A1+B1"
End If
```
#### 1.9 CONTROL DE ERRORES

A continuación, se muestran algunas formas para controlar posibles errores que se puedan dar durante el tiempo de ejecución de nuestras macros:

#### 1.9.1 CVErr

La función **CVErr** devuelve un valor de tipo Variant que representa el error que, previamente, se ha producido.

```
Select Case err
    Case CVErr(xlErrDiv0)
    MsgBox "Error detectado: #DIV/0!"
     Case CVErr(xlErrNA)
     MsgBox "Error detectado: #N/A"
    Case CVErr(xlErrName)
    MsgBox "Error detectado: #NAME?"
    Case CVErr(xlErrNull)
    MsgBox "Error detectado: #NULL!"
    Case CVErr(xlErrNum)
    MsgBox "Error detectado: #NUM!"
    Case CVErr(xlErrRef)
    MsgBox "Error detectado: #REF!"
    Case CVErr(xlErrValue)
     MsgBox "Error detectado: #VALUE!"
     Case Else
     MsgBox "This should never happen!!"
End Select
```
Cabe destacar que, aunque a menudo se usa de manera básica, como se ha mostrado en el código anterior, también se puede usar para crear errores tipificados por el usuario dentro de procedimientos definidos por el usuario.

#### 1.9.2 On Error

La instrucción **On Error** permite definir una rutina de control de errores dentro de un procedimiento, aunque también se puede usar para deshabilitar una rutina de control de errores.

```
Sub Divide(num1, num2) 
     On Error GoTo ErrorHandler
```

```
 Dim res As Double
    res = 4 / 0 MsgBox "Continuamos..."
     Exit Sub
ErrorHandler:
     MsgBox "Se ha producido un error"
     Resume Next
End Sub
```
Para deshabilitar el control de errores en un determinado procedimiento, se debe poner lo siguiente:

On Error GoTo 0

Cabe destacar que, como se puede ver el ejemplo anterior, la declaración de la instrucción **On Error** debe estar definida como primera declaración dentro del procedimiento.

### 1.10 MANIPULACIÓN DE COLORES

La manipulación de colores en VBA Excel puede realizarse a través de la función **RGB**, a través de su enumeración **XlRgbColor** o mediante la propiedad **ColorIndex**.

La función **RGB** nos permite asignar un color determinado a través de la intensidad de los colores primarios de la luz. Sin embargo, lo que, en realidad devuelve, es un número entero Long.

MsgBox RGB(128, 128, 128) ' Devuelve 8421504

La enumeración **XlRgbColor** nos permite asignar un color determinado a través de un nombre predefinido. Sin embargo, al igual que antes, lo que devuelve es un número entero Long.

```
MsgBox rgbBrown ' Devuelve 2763429
```
Todos los nombres de este tipo enumerado están en la URL o dirección web *https://learn.microsoft.com/es-es/office/vba/api/excel.xlrgbcolor*.

Y, por último, la propiedad **ColorIndex** nos permite asignar un color determinado a través de un valor de índice de la paleta de colores activa o mediante una de las siguientes constantes **xlColorIndexAutomatic**, que representa una forma de indicar que el color sea automático y **xlColorIndexNone**, que representa una forma de indicar que no se desea color.

MsgBox rgbBrown ' Devuelve 2763429

La tabla de colores se muestra a continuación:

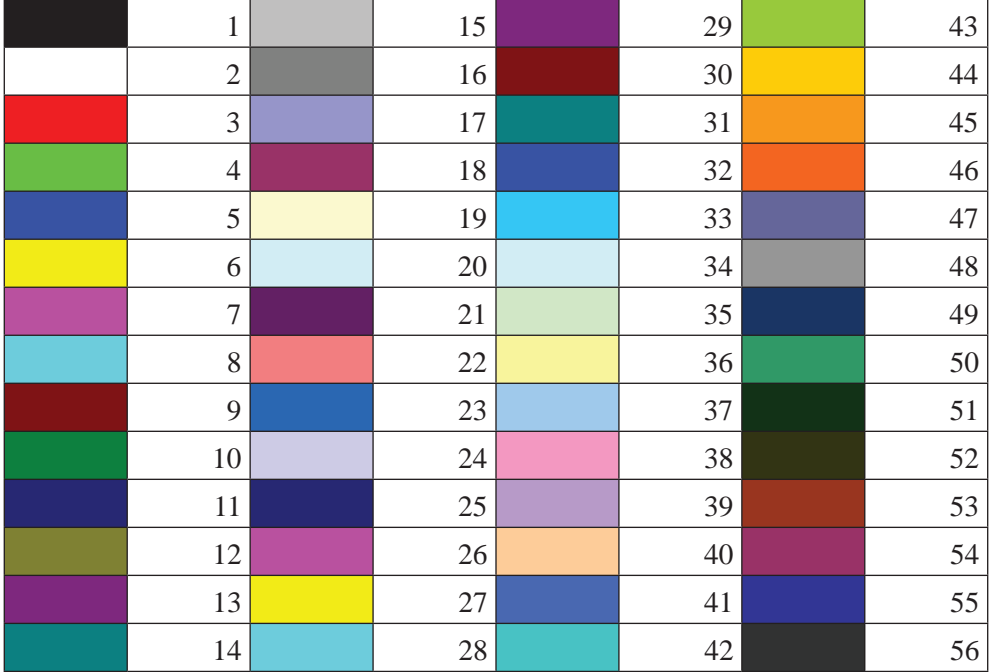

Esta lista de colores también está disponible en la URL o dirección web *https://learn.microsoft.com/es-es/office/vba/api/excel.colorindex*.